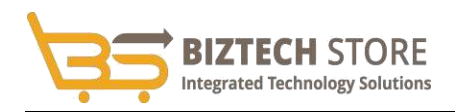

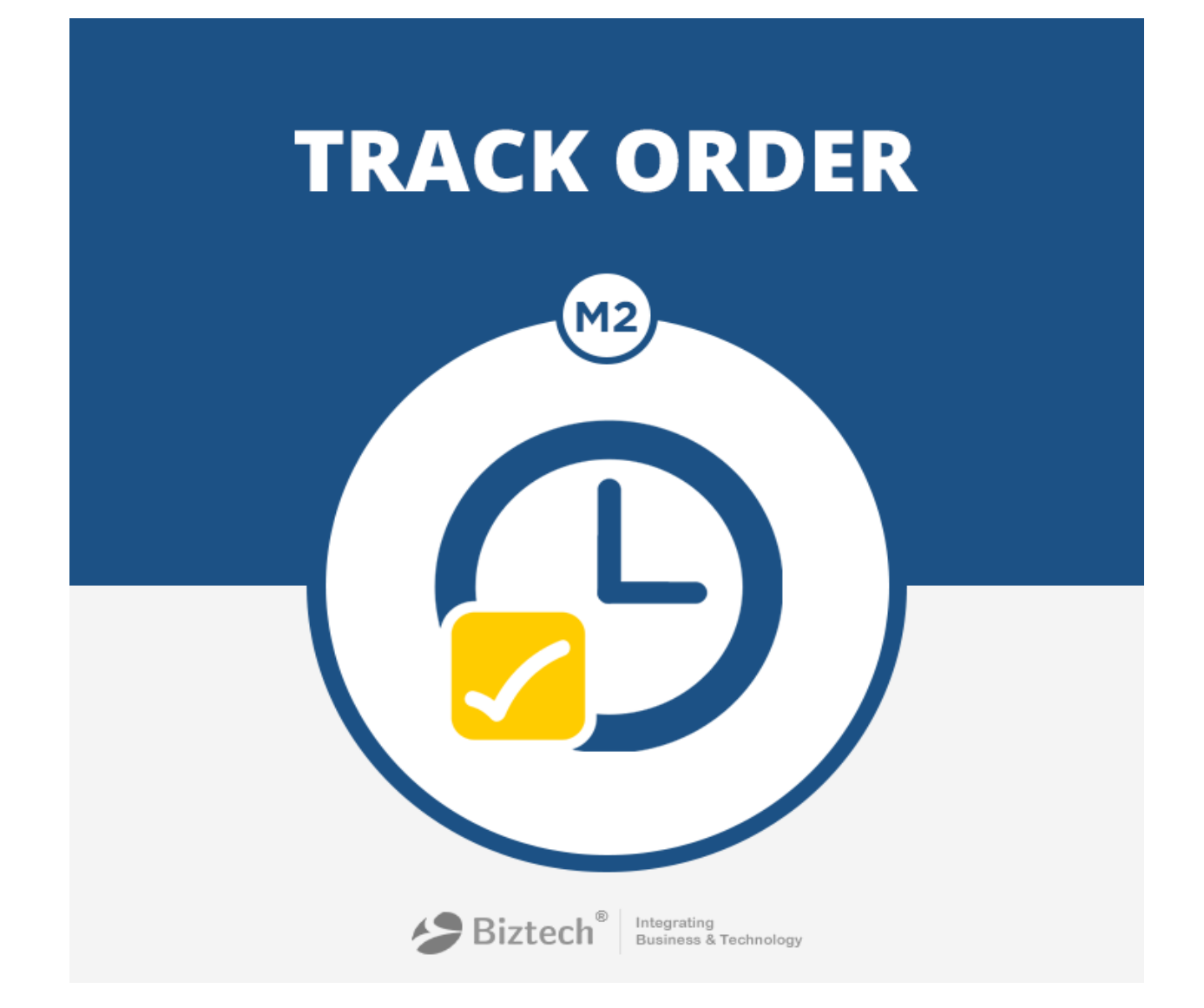

# **USER GUIDE**

**Track Order (Magento 2)**

**Compatibility:**

Community Edition: 2.0.x

# Contents

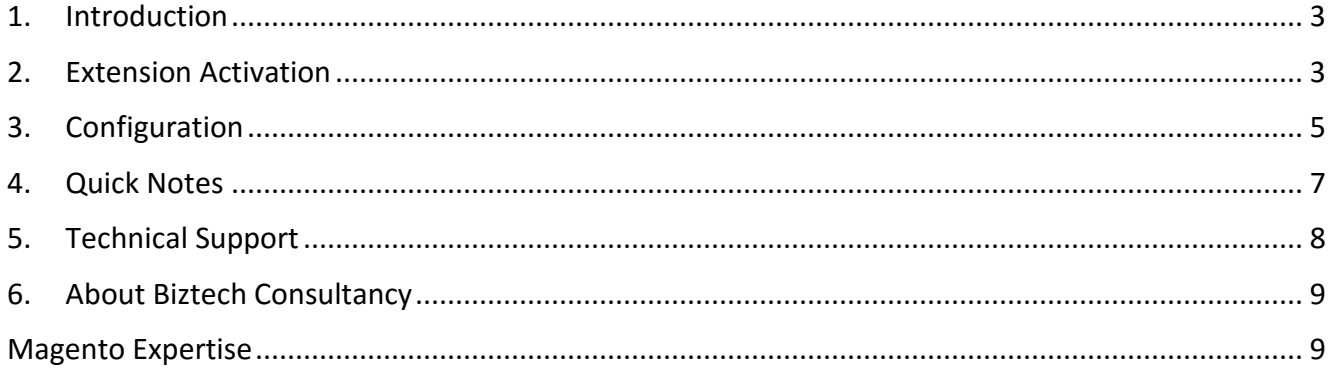

## <span id="page-2-0"></span>**1. Introduction**

The "Track Order" extension when installed on your store will allow your customers to trace the status of the order placed and access the shipment tracking link.

## <span id="page-2-1"></span>**2. Extension Activation**

## **Step 1:**

## **Copy an activation key**

Copy the activation key from the Order Confirmation Mail.

OR

Log into your account at [http://store.biztechconsultancy.com](http://store.biztechconsultancy.com/) using the email and password you have provided at checkout process.

Go to Downloadable Options and copy the activation key for the **Track Order** extension.

#### **Step 2:**

## **Activate the extension**

Log into Magento **Admin Panel** and go to **Stores → Configuration → Biztech → Track Order** and enter the activation key in the ''Activation Key'' field and then click the "Save Config" button.

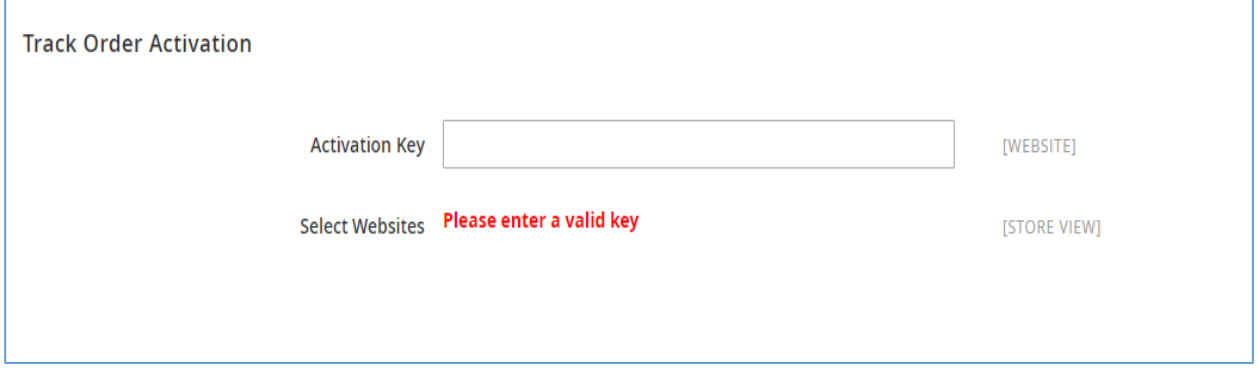

#### **Step 3:**

#### **Select Websites**

When you enter and save the key it will be verified and you can select the websites where you need to use the **Track Order** extension. Click the ''Save Config'' button after making your selections.

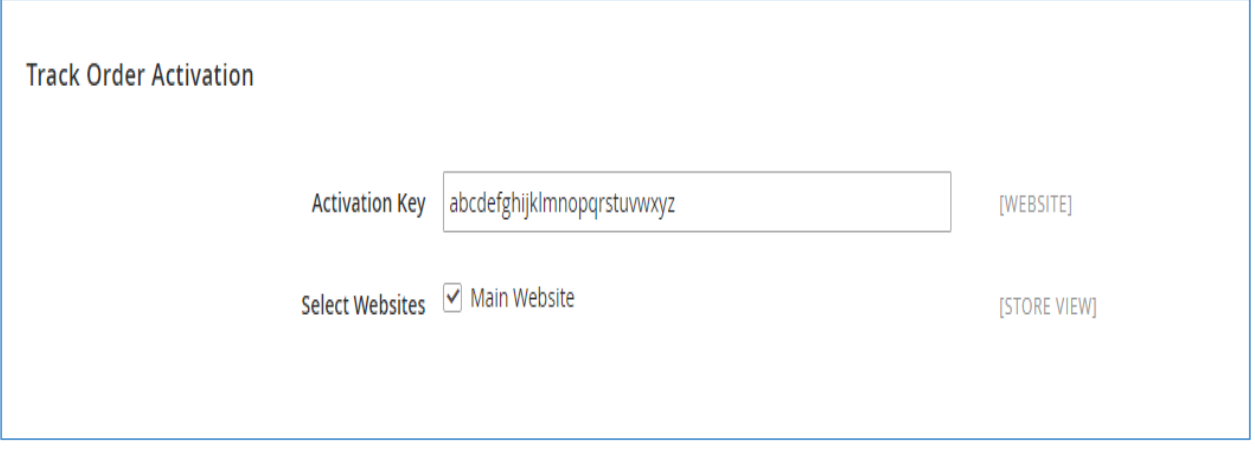

Now, Track Order Extension got activated! You just have to set configurations.

<span id="page-4-0"></span>Please follow below mentioned steps to configure the "Track Order" extension.

Go to **Stores → Configuration.**

## **Step 1: General Configuration**

In the left column under **Biztech** tab click on **Track Order**, you can see its configuration sections.

- **Enabled:** The extension will be disabled by default. You need to select "Yes" and enable the extension.
- **Allowed for Top Links:** Choose "Yes" to display the track order link in the top links of your web page.
- **Allowed for Top Menu:** Select "Yes" to display the track order link in the top menu.
- **Send Track Order Link:** If you would link to send the "Track Order" link to customer via email, then choose "Yes".

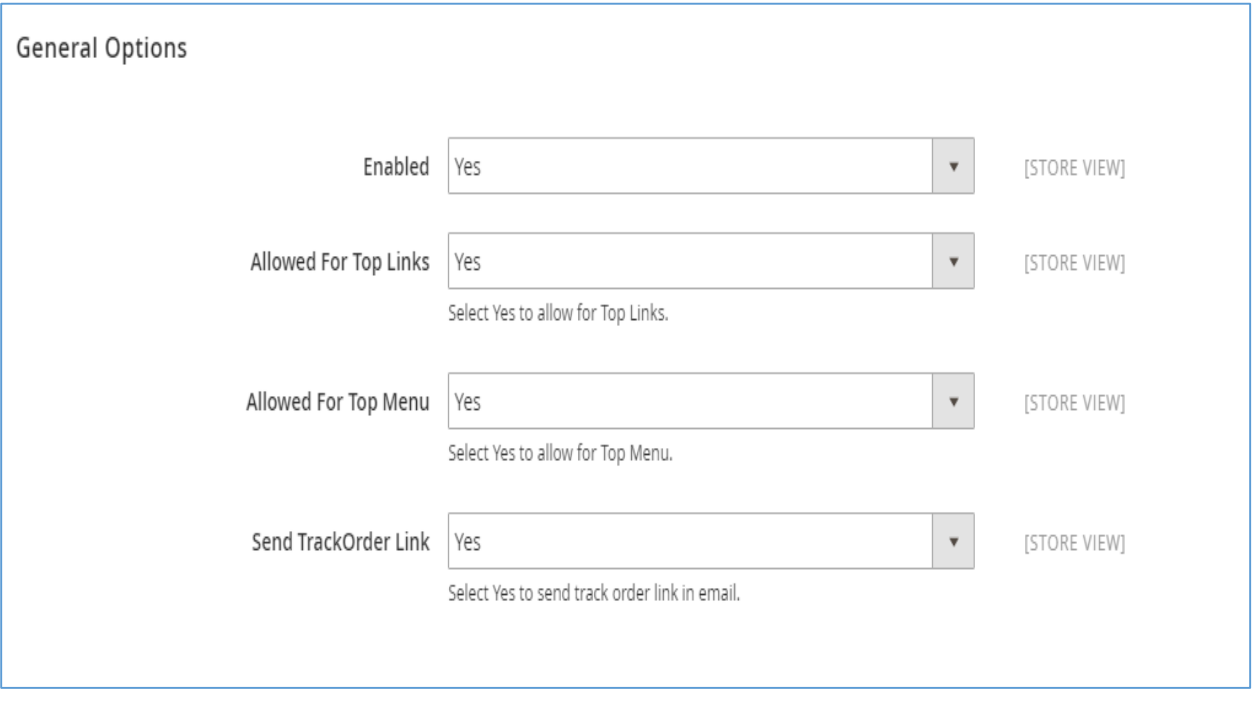

## **Step 2: Widget Configuration**

- Go to Content → Widgets. Look for "Track Widget" and open it in edit mode.
- $\triangleright$  Move to Container selection in Layout updates.
- $\triangleright$  Here you can select an option where you would like to display the widget.

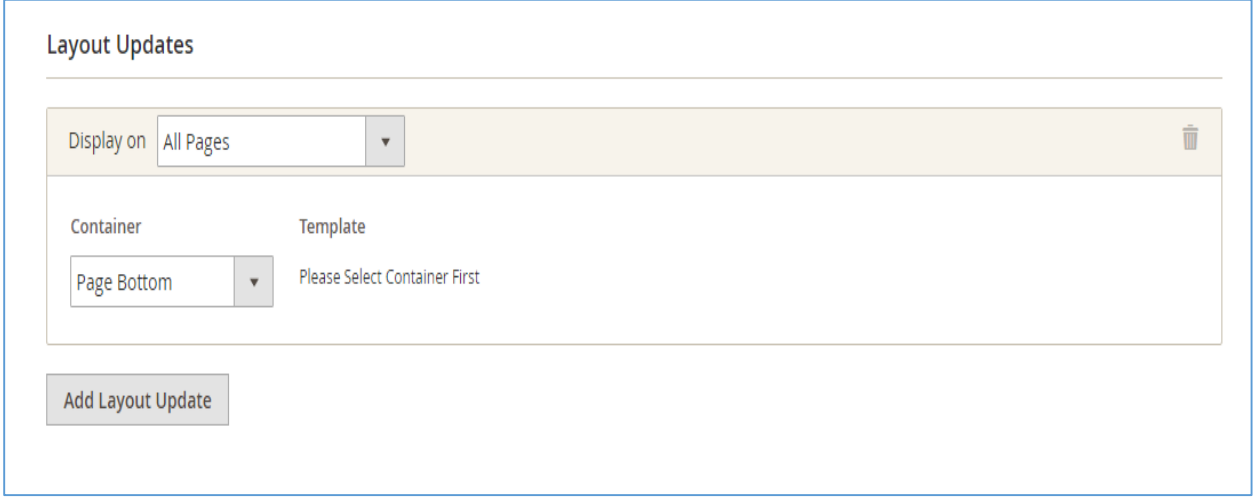

### **Front end:**

- $\triangleright$  The "Track Order" page will be displayed as shown in the image below.
- $\triangleright$  Your customers can enter the order id and email address to track their order.

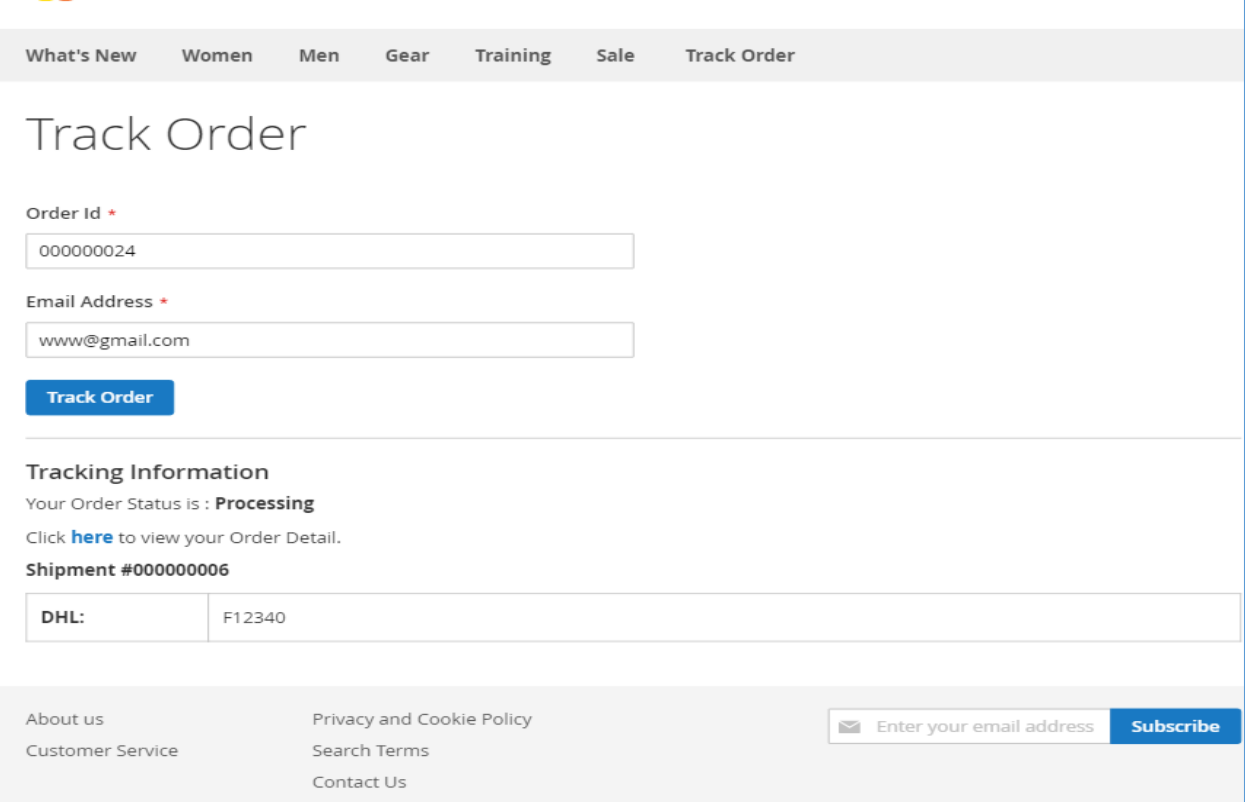

All set! You are now ready to use the extension.

# <span id="page-6-0"></span>**4. Quick Notes**

- Admin needs to generate Tracking number. Go to Sales → Orders and open any order in detail view. Move to the "Shipments" section.
- $\triangleright$  Click on the shipment grid and it will open up in detail view.
- Look for "Shipping and Tracking Information". Select the carrier; provide a title and tracking number.

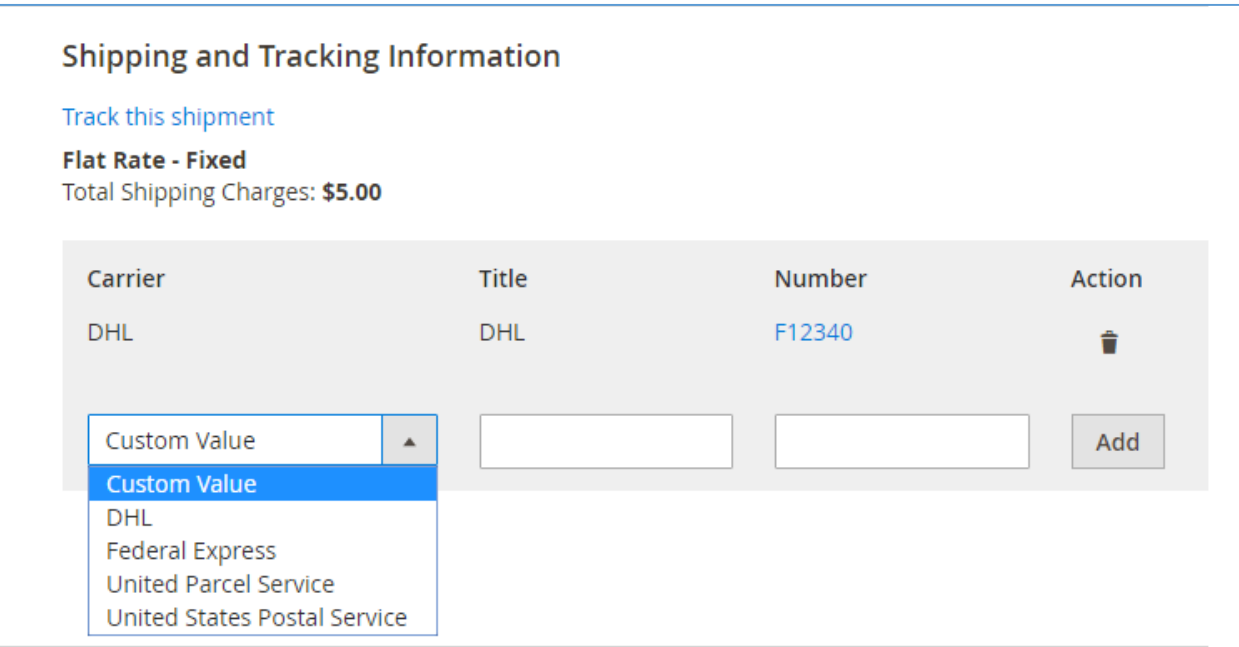

# <span id="page-7-0"></span>**5. Technical Support**

We welcome all forms of customized Magento e-commerce queries and deliver tailor-made Magento e-store solution, given your distinct business needs!

We provide all technical support! Get in touch filling in our online message form to contact our support team or shoot us an email at **support@biztechconsultancy.com**.

## **Your IT Partner, With You Anytime, Anywhere!**

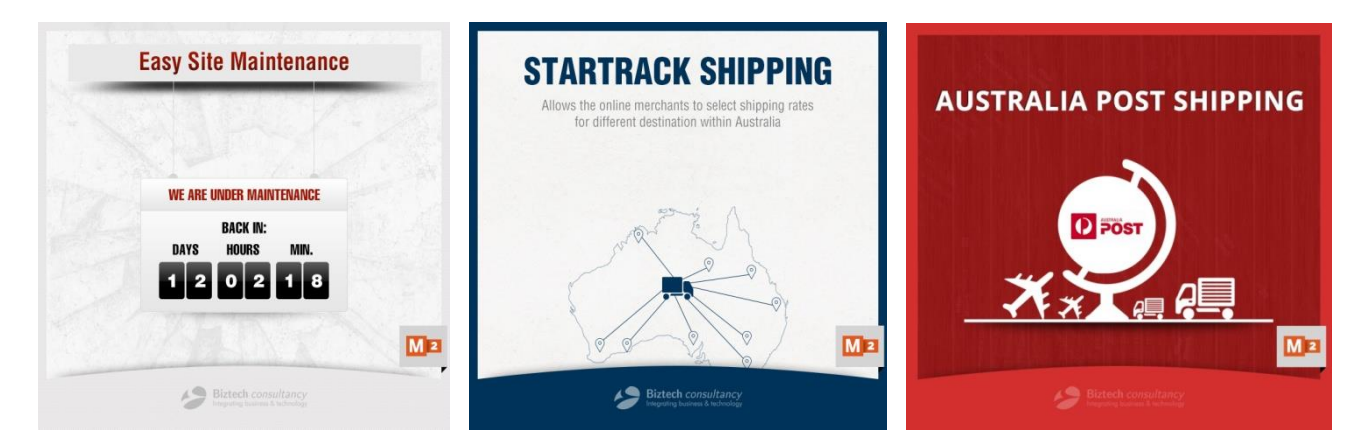

## **You may also like**

<span id="page-8-0"></span>We simplify your business by offering unique business solutions in digital web and IT landscapes.

#### **Our core expertise includes**

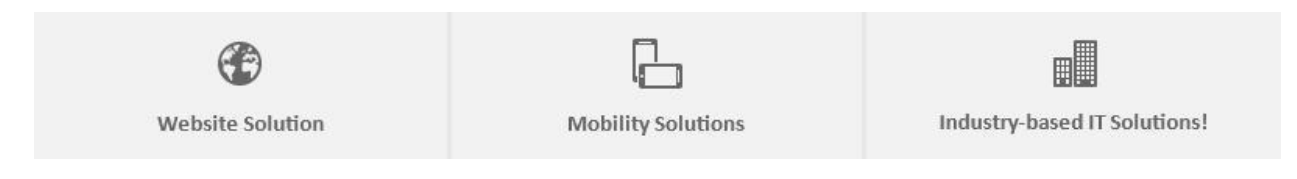

# <span id="page-8-1"></span>**Magento Expertise**

We are Magento e-commerce specialist!

Be it,

- $\triangleright$  Store Development
- $\triangleright$  Customization
- $\triangleright$  Integration
- > Maintenance
- Upgradation

**You can trust our expertise!**

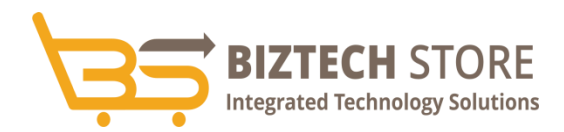

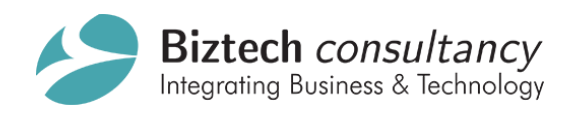

[support@biztechconsultancy.com](mailto:support@biztechconsultancy.com) [sales@biztechconsultancy.com](mailto:sales@biztechconsultancy.com) <www.biztechconsultancy.com>